# **Programinės įrangos atnaujinimo gidas**

## ◆ **Dėmesio**

- 1. Visų pirma pasižiūrėkite pilną TV modelio pavadinimą. PVZ.) 47LX9500-UA : Pilnas pavadinimas turi būti su "-UA".
- 2. Patikrinkite modelio pilną pavadinimą ir pasirinkite reikiamą programinės įrangos atnaujinamą. Spustelėkite atnaujinimo mygtuką interneto tinklalapyje.
- 3. Neišjunkite televizoriaus kol vyksta atnaujinimas.

## **1. Metodas kaip sužinoti pilną TV modelio pavadinimą.**

Metodas①. Patikrinkite lentelę ant televizoriaus (Šone ar galinėje pusėje).

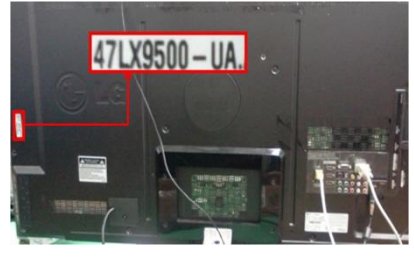

or

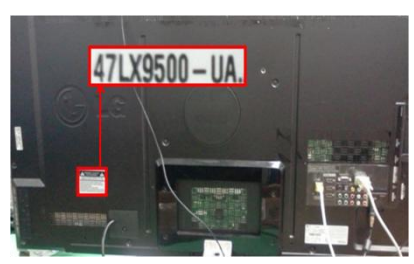

- Metodas②. Pasitikrinkite Meniu.
	- 1) Spauskite [MENU] mygtuką ant valdymo pulto.
	- 2) Spauskite (Raudoną) mygtuką ant pulto.
		- (Raudonas) mygtukas "Klientų palaikymas".

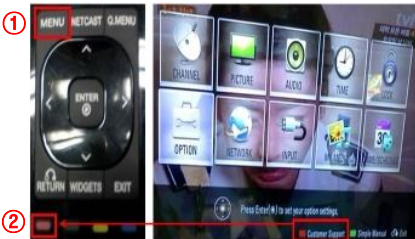

Metodas③. Paspauskite "Nustatymai".

- 1) Spauskite [Home] mygtuką ant valdymo pulto.
- 2) Pasirinkite "Nustatymai".

 $\bm{\mathrm{O}}$ 

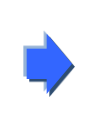

Software Update Picture Test Sound Test

"Produktas/Serviso Info."

3) Pasirinkite

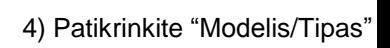

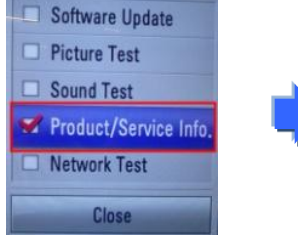

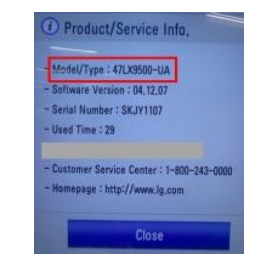

- 5) Patikrinkite "Modelis/Tipas"
- 4) Pasirinkite "Produktas/Serviso Info."

3) Eikite į "Palaikymas"

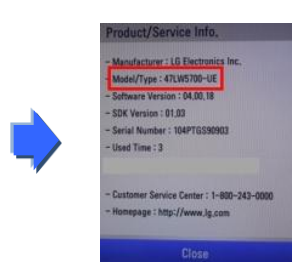

## **2. Metodas patikrinti pilną modelio pavadinimą ir programinės įrangos atnaujinimo versiją internete.**

① Spauskite "Draiveri un programmatūra ".

②

② Spauskite Programinės įrangos pavadinimas.

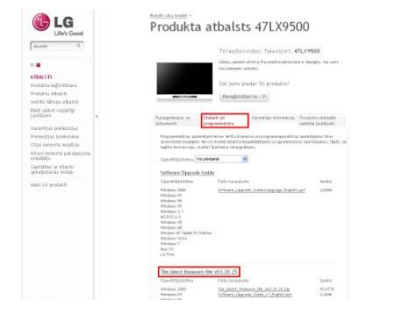

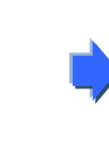

③ Pasitikrinkite pilną modelio pavadinimą (PVZ. 47LX9500-UA) ir siūlomą atnaujinimo versiją.

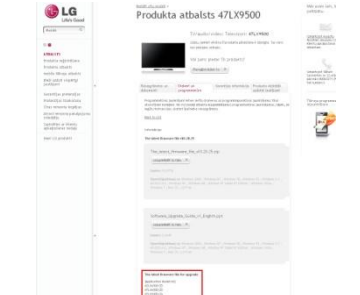

### **1 Programinės įrangos ieškojimas.**

① Pasirinkite savo šalį prieš jungdamiesi prie www.lg.com. ② Rinkitės "Atbalsts".

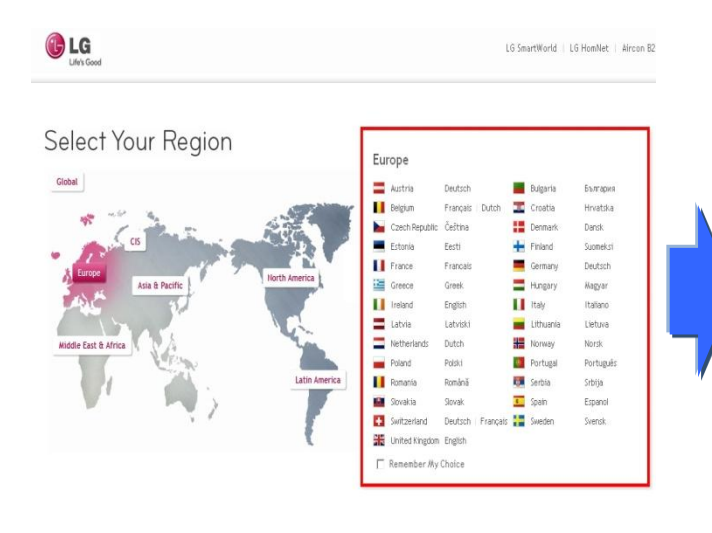

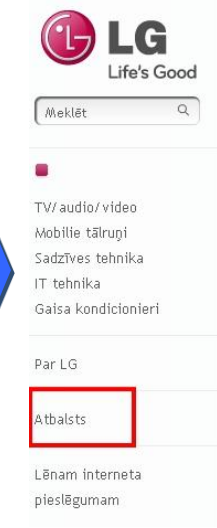

#### Cik vieds ir jūsu 3D?

#### LG Smart TV

Aizmirstiet par sarežģīti lietojamiem televizoriem un vienveidīgu saturu un ieslēdziet Smart TV. LG Smart TV lietotāja interfeiss ir īpaši izstrādāts, lai atvieglotu un vienkāršotu mājas izklaides ierīču vadību.

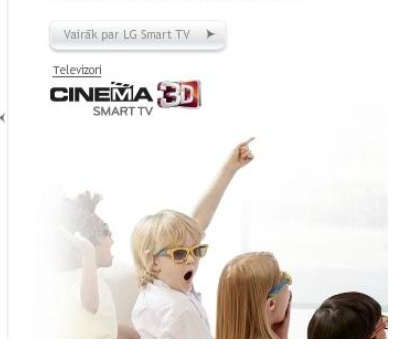

47LX9500

47LX9500

TV/audio/video

Televizori Video tehnika

⑤ Spauskite ant modelio pavadinimo.

⑧ Patikrinkite pilną modelio pavadinimą

(PVZ. 47LX9500-UA) ir siūlomą atnaujinimo versiją.

③ Įrašykite modelio pavadinimą. (PVZ. 47LX9500(Modelio pavadinimą be "-UA".) ④ Spauskite "Turpināt".

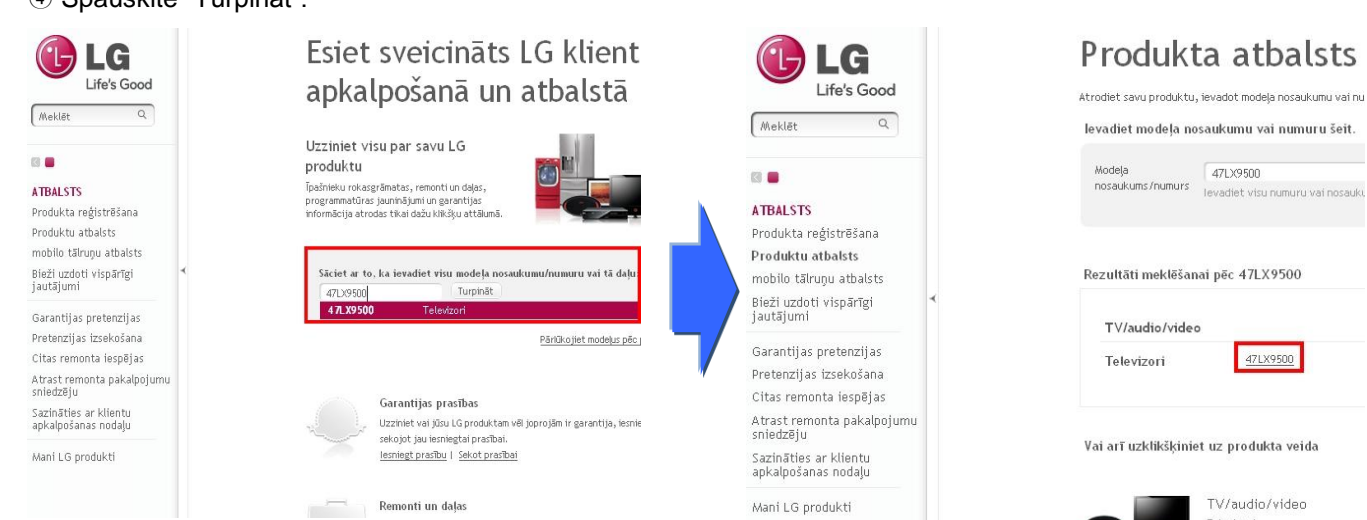

⑥ Spauskite "Draiveri un programmatūra ". ⑦ Spauskite ant programinės įrangos pavadinimo.

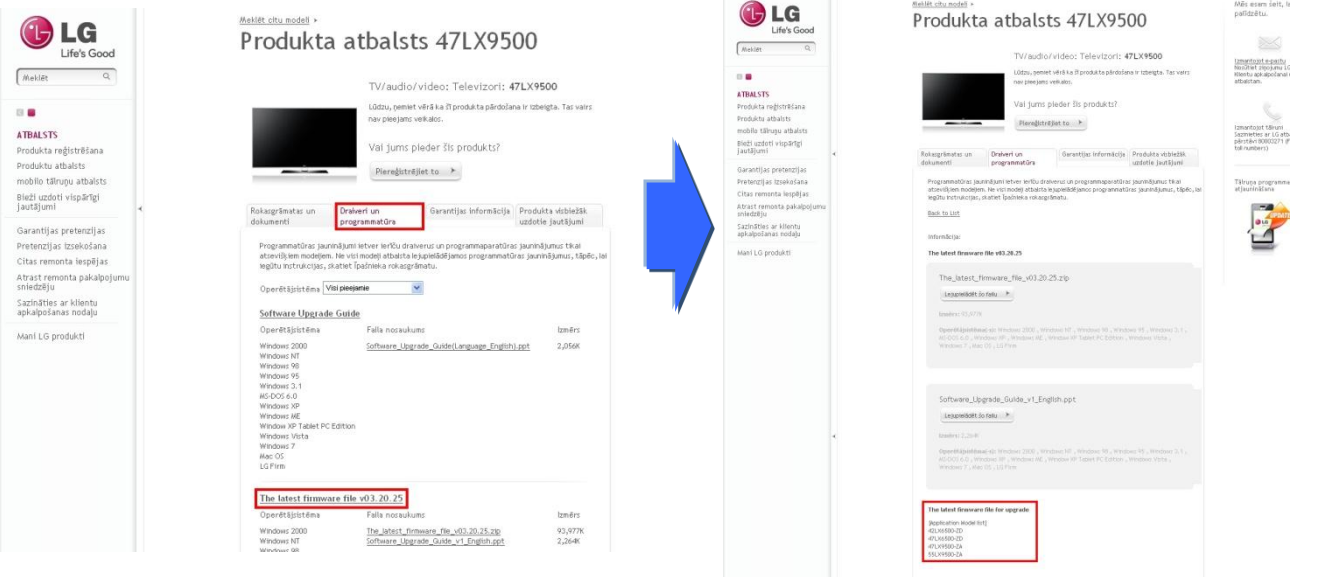

## **2 Programinės įrangos failo parsisiuntimas į USB atmintię.**

 $\odot$  Spauskite "Lejupielādēt šo failu" internetiniame puslapyje ir išsaugokite jį savo kompiuteryje.

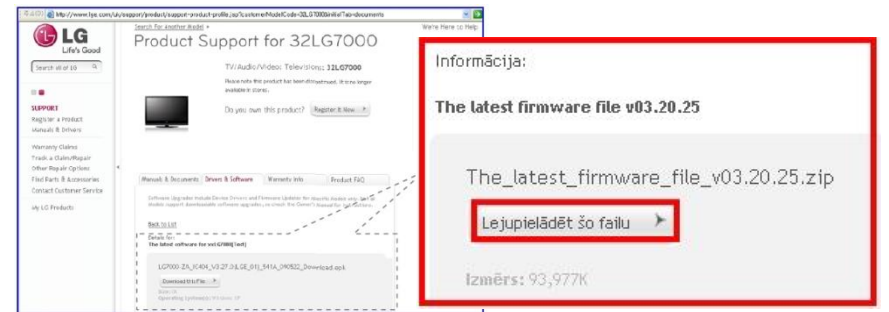

- ② Išarchyvuokite programinės įrangos failą.
- ③ Įdėkite USB atmintinę į USB lizdą kompiuteryje.
- ④ Sukurkite aplanką USB atmintinėje. Aplanko pavadinimas turi būti **"LG\_DTV".**
- ⑤ Išsaugokite programinės įrangos failą "LG\_DTV" aplanke USB atmintinėje.

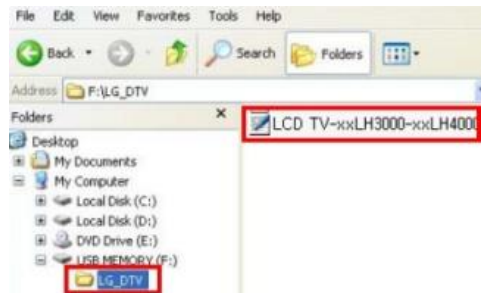

### **3 Įkiškite USB atmintinę į USB lizdą televizoriuje.**

USB lizdas yra: Šone arba galinėje dalyje

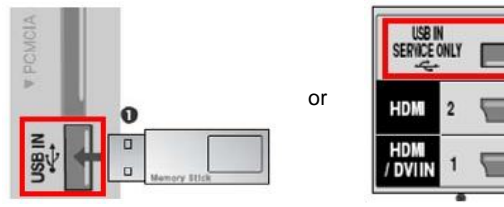

#### **4 Vyksta programinės įrangos atnaujinimas.**

① Jei pasirodo užrašas, prašome pasirinkti "Startas".

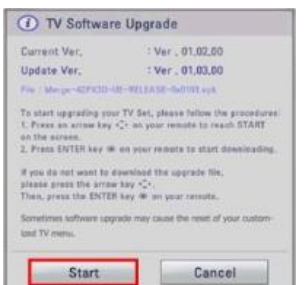

- ※ Jei yra tokia pati ar žemesnė programinės įrangos versija USB atmintinėje nei televizoriuje, pranešimas nerodomas
- ※ Ne visi USB įrenginiai gali būti suderinami su televizoriumi, tokiu atveju naudokite kitą USB atmintinę.
- ② Jei vyksta atnaujinimas, televizoriuje pasirodys pranešimas.

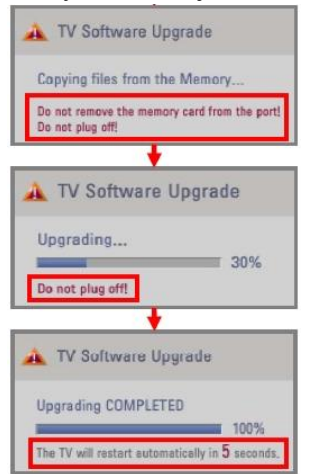

- 1) Nauja programinės įrangos versija kopijuojama iš USB į televizorių ※ **Neištraukite USB atmintinės kol rodoma ši žinutė. Neišjunkite televizoriaus kol rodoma ši žinutė.**
- 2) Vyksta programinės įrangos atnaujinimas.
	- ※ **Neišjunkite televizoriaus kol rodoma ši žinutė.**
- 3) Kai atnaujinimas baigtas, pasirodys šis pranešimas ir televizorius 5 sekundžių automatiškai persikraus.